# **Step-by-Step Guide**

*Reviewing Procurement Card Transaction Reports*

### **What is the Procurement Card Transaction Report?**

The Procurement Card Transaction Report allows you to review all Procurement Card transactions (Unassigned, Unsubmitted and Assigned, Pending Approval, Sent Back to Employee, and Approved/Posted) for a cardholder, Approving Official, organizational unit, campus, or SpeedType.

### **Who can run the Procurement Card Transaction Report?**

Anyone who has access to Concur Intelligence within the Concur Travel & Expense System can run the Procurement Card Transaction Report, i.e. HR supervisors and those with a specialized reporting role. However, HR supervisors can only run this report for those in their HR chain of command. In special cases, a Campus Reporting or University Reporting license may be available through your campus controller for a campus/University view of Concur Travel & Expense System transactions.

### **Running the Procurement Card Transaction Report**

- 1. Begin by accessing Concur via [your campus portal.](https://my.cu.edu/index.html) Locate your **CU Resources**  section and, under the **Business Applications** area, select the **Concur Travel & Expense System** link.
- 2. From your Concur home page, click **Reporting** (upper left corner of the screen).
- 3. A separate window will appear. Navigate through the following folders: Regents of the University of Colorado  $\rightarrow$  Back Office  $\rightarrow$  PSC Review Reports  $\rightarrow$  Commercial Card Office.
- 4. Select **Procurement Card Transaction Report**.
- 5. Using the TRANSACTION DATES FROM and TO calendars, select the transaction date range for the report.
- 6. Also, select the REPORT STYLE to note the method you want to use to search for transactions.
- 7. Next, check the REPORT STATUS box for each transaction status you want to include in the report. (To see all Procurement Card

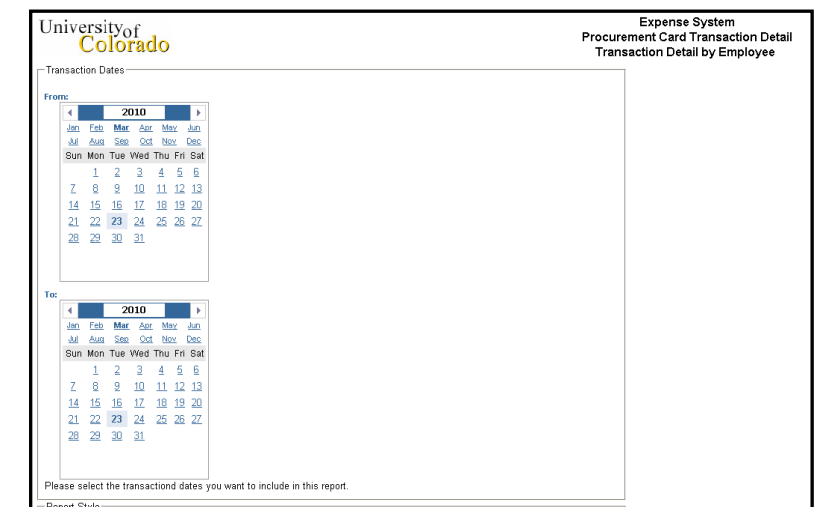

transactions for a cardholder, select each checkbox or click the **Select All** link.)

8. Click **Next** (lower left corner of screen).

#### **Step-by-Step Guide** *Reviewing Procurement Card Transaction Reports*

9. The screen that next appears allows you enter specific criteria to run this report against.

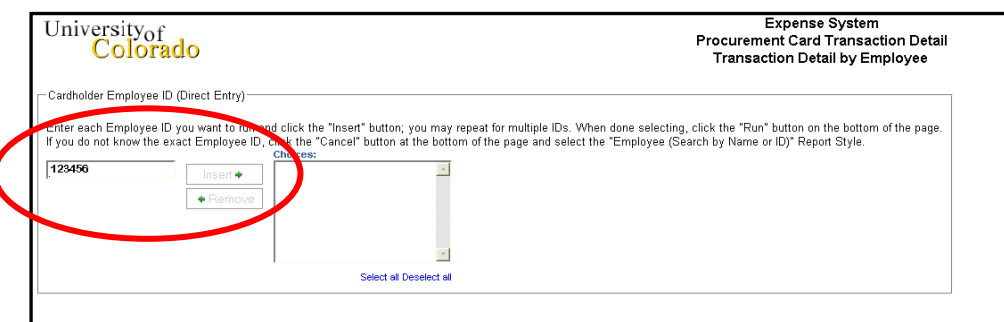

This is based on the REPORT STYLE you selected in the previous screen. (The above screenshot is searching by *Cardholder Employee ID*.)

If your screen looks similar to the above screenshot, enter a value and click **Insert**  for the value to appear under the CHOICES area.

10.Once all of your criteria is entered, click **Run** (lower left corner of screen).

# **Reviewing Your Procurement Card Transaction Report**

Your Procurement Card Transaction Report will have the following elements:

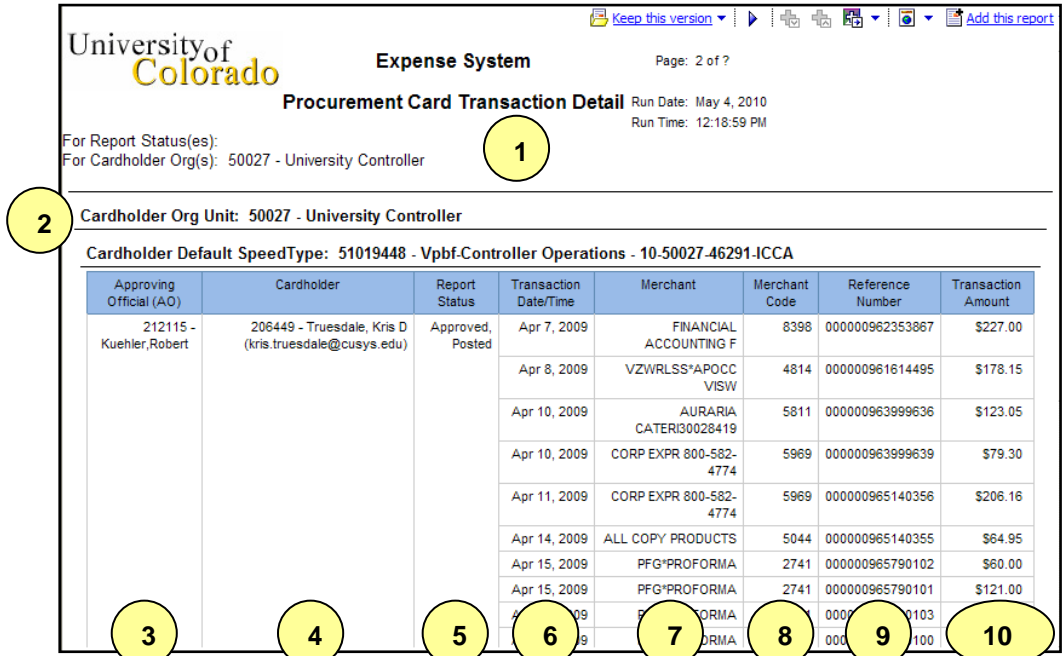

# **Step-by-Step Guide**

*Reviewing Procurement Card Transaction Reports*

- 1. **Report Header –** Displays the report name, run time and date, and search criteria.
- 2. **Cardholder Org Unit and Default SpeedType**
- 3. **Approving Official (AO) –** Employee ID and name of Cardholder's AO.
- 4. **Cardholder –** Employee ID, name and email address of Cardholder.
- 5. **Report Status –** Identifies whether the expense report's status is: Unassigned, Unsubmitted and Assigned, Pending Approval, Sent Back to Employee, or Approved/Posted.
- 6. **Transaction Date/Time –** Identifies when the transaction occurred.
- 7. **Merchant –** Identifies the vendor of the purchase.
- 8. **Merchant Code –** Assigned to the merchant to classify purchases.
- 9. **Reference Number –** Unique identifier assigned to each purchase for future reference.
- 10.**Transaction Amount –** Dollar amount of the charge.

To run the report in PDF or Excel format, use the **View** dropdown menu in the upper right hand corner.

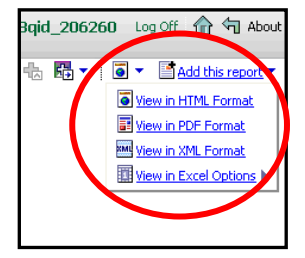

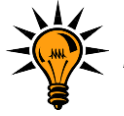

*If running your report in Excel, you may need to hold down the CTRL key on your keyboard until the report opens.*